- The Website:<https://hal.cmo-compliance.com/Login.aspx>
- ← For access or queries please e-mail: **[Eng\\_Works\\_Notifications@heathrow.com](mailto:Eng_Works_Notifications@heathrow.com)**
- $\checkmark$  Tips: Look out for useful tips in grey throughout this document that should help you when creating submissions

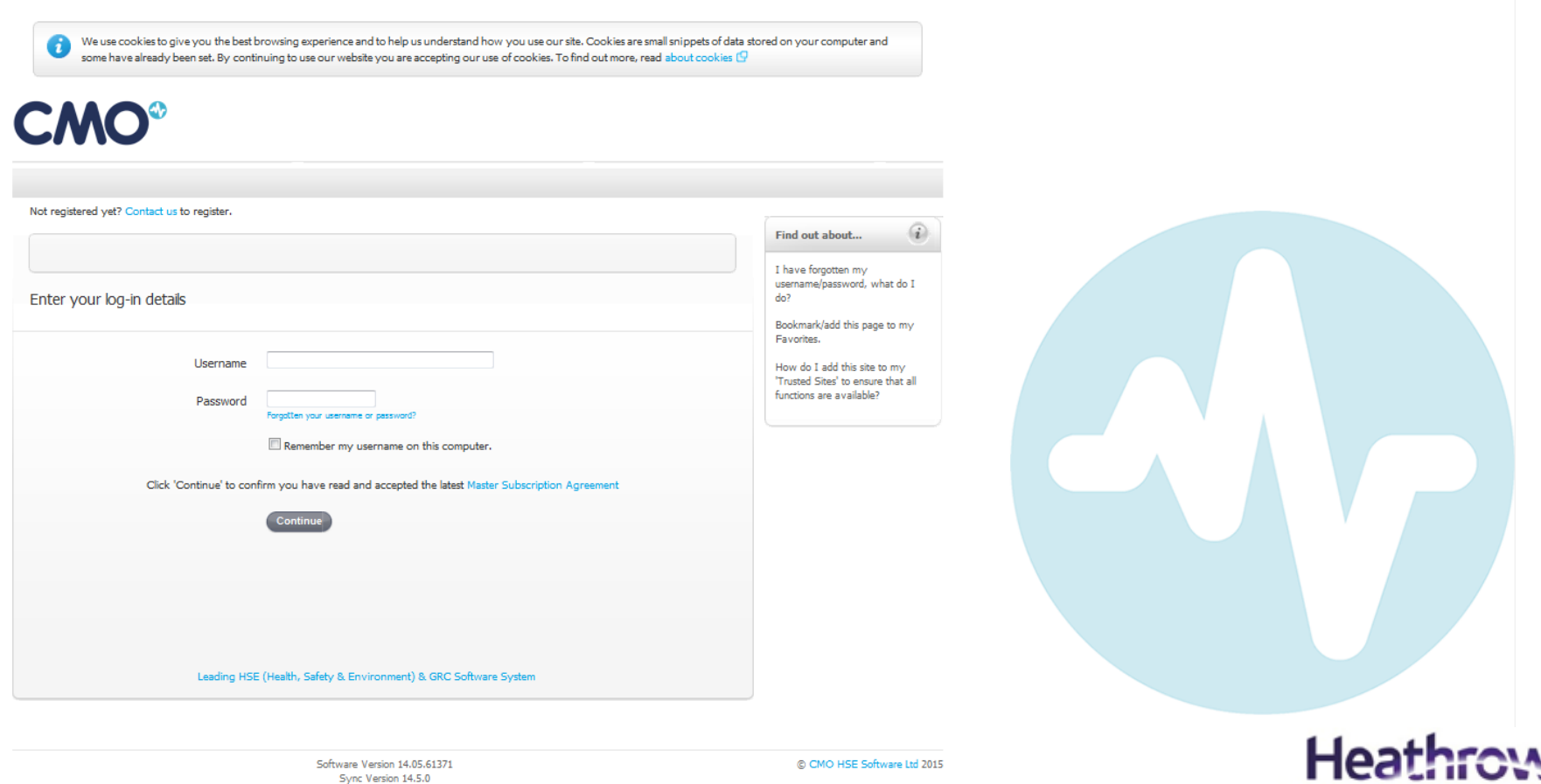

Making every journey better

#### **Browsers**

Please see the following pages on adding CMO to trusted sites in Internet Explorer, allowing pop-ups in Chrome and allowing popups in Firefox, respectively:

1. [http://windows.microsoft.com/en-gb/windows/security-zones-adding](http://windows.microsoft.com/en-gb/windows/security-zones-adding-removing-websites)[removing-websites#1TC=windows-7](http://windows.microsoft.com/en-gb/windows/security-zones-adding-removing-websites)

2. <https://support.google.com/chrome/answer/95472?hl=en-GB>

3. [https://support.mozilla.org/en-US/kb/pop-blocker-settings-exceptions](https://support.mozilla.org/en-US/kb/pop-blocker-settings-exceptions-troubleshooting)[troubleshooting](https://support.mozilla.org/en-US/kb/pop-blocker-settings-exceptions-troubleshooting)

Tip: The system will work best for you when Pop-ups are enabled

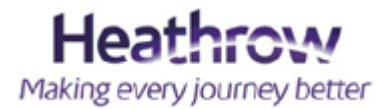

On this system you CAN create the following:

□ A Works Approval Notification

Create a new Work Approval Notification

#### o A Controlled Activity request

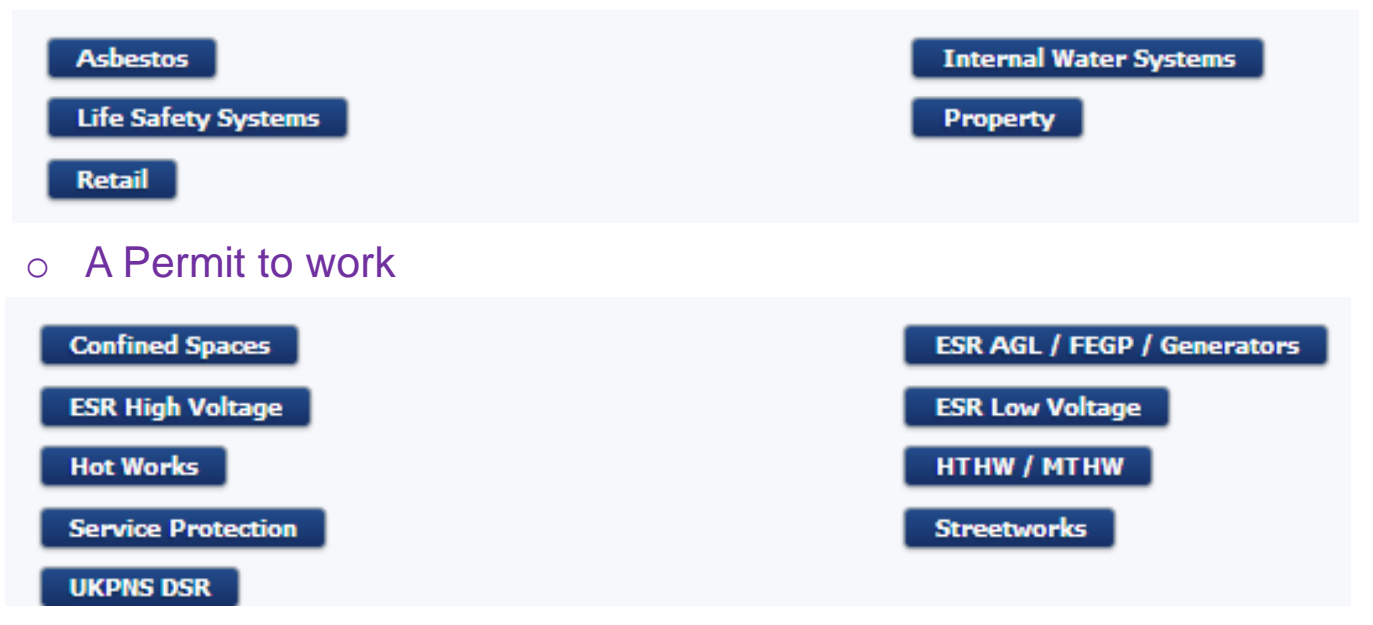

#### **X It DOES NOT cover the following requests**

Airside Works Approval

Baggage ATP

Cranes

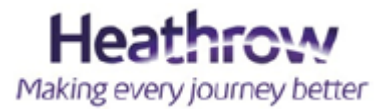

## **Understanding the difference between a Works Approval Notification (WAN), a Controlled Activity and a Permit to Work (PTW)**

#### **Works Approval Notification:**

This requires Business Unit approval, taking into consideration the controlled activities you select for your submission. These are generally approved by the Maintenance Manager Compliance of each Business Unit.

#### **Controlled Activity:**

This is a piece of work in a zone area whereby access and approvals need to be requested to ensure hazards and precautions are addressed prior to works approval.

#### **Permit to Work:**

This is an activity that requires further authorisation. This is generally requested at time of works and requested via the Control Engineers and Engineering Help Centre in APOC. An individual has undertaken specific training and has been appointed on the Heathrow Licence Register. It is their responsibility to request approval for such works.

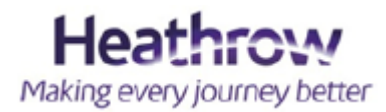

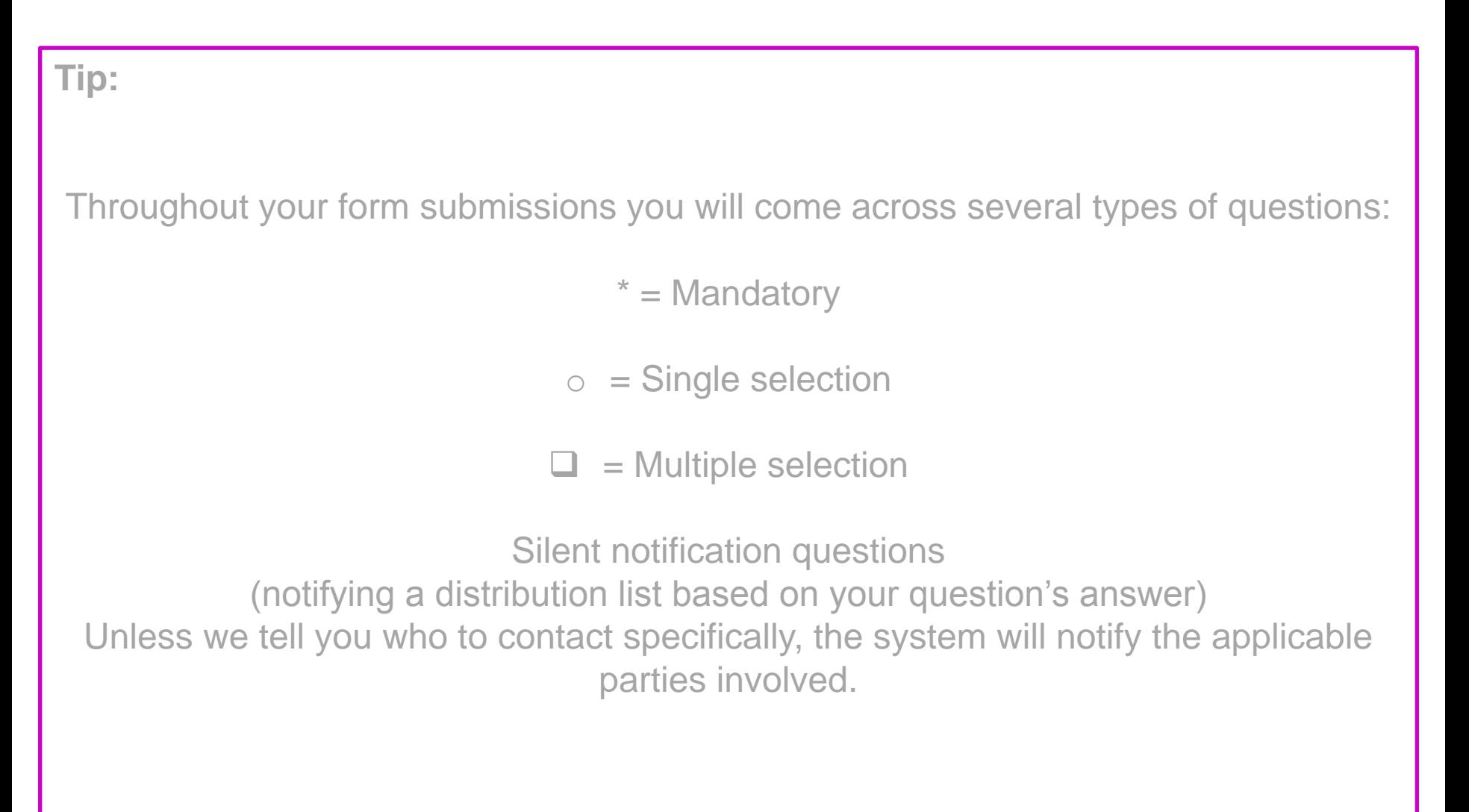

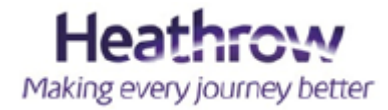

# **Remember the WAN principle**

A WAN will not be approved until all child submissions have been approved.

- Your **WAN** is your **parent** submission
- $\checkmark$  In **section 3** of your WAN you will come across the **child** submissions. These are your Controlled Activities or your Permit to Work requests.

You must create and submit your child submissions before you complete your WAN.

Child submissions include Access and Technical approvals. These invariably sit with airport specialists who are not located in the business unit of your works.

**Tip: Once you submit a WAN it can no longer be amended unless you send in a query or ask an approver for your submission to be rejected and put back in queue for editing.**

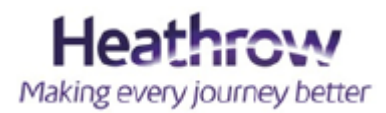

I'm a creator. This is my view when I log-in.

- $\checkmark$  Dashboard = This is where you can see all submissions.
- $\checkmark$  Documents = This is where to review all HAL LOP's & documents found within the question set.

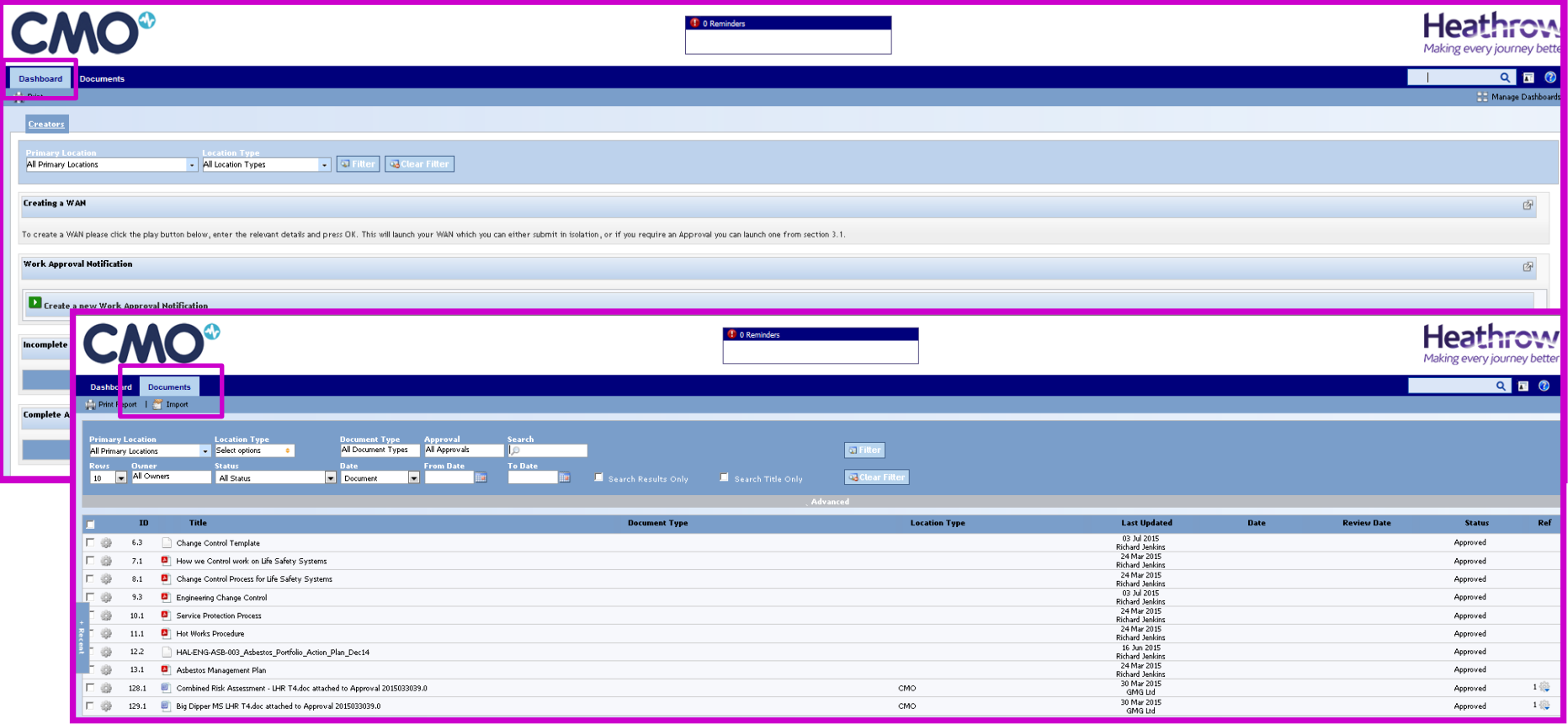

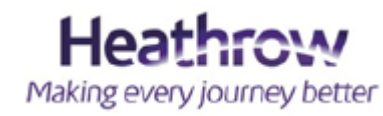

**Tip – Your dashboard view is fed by the information entered when you "Create a new WAN".** 

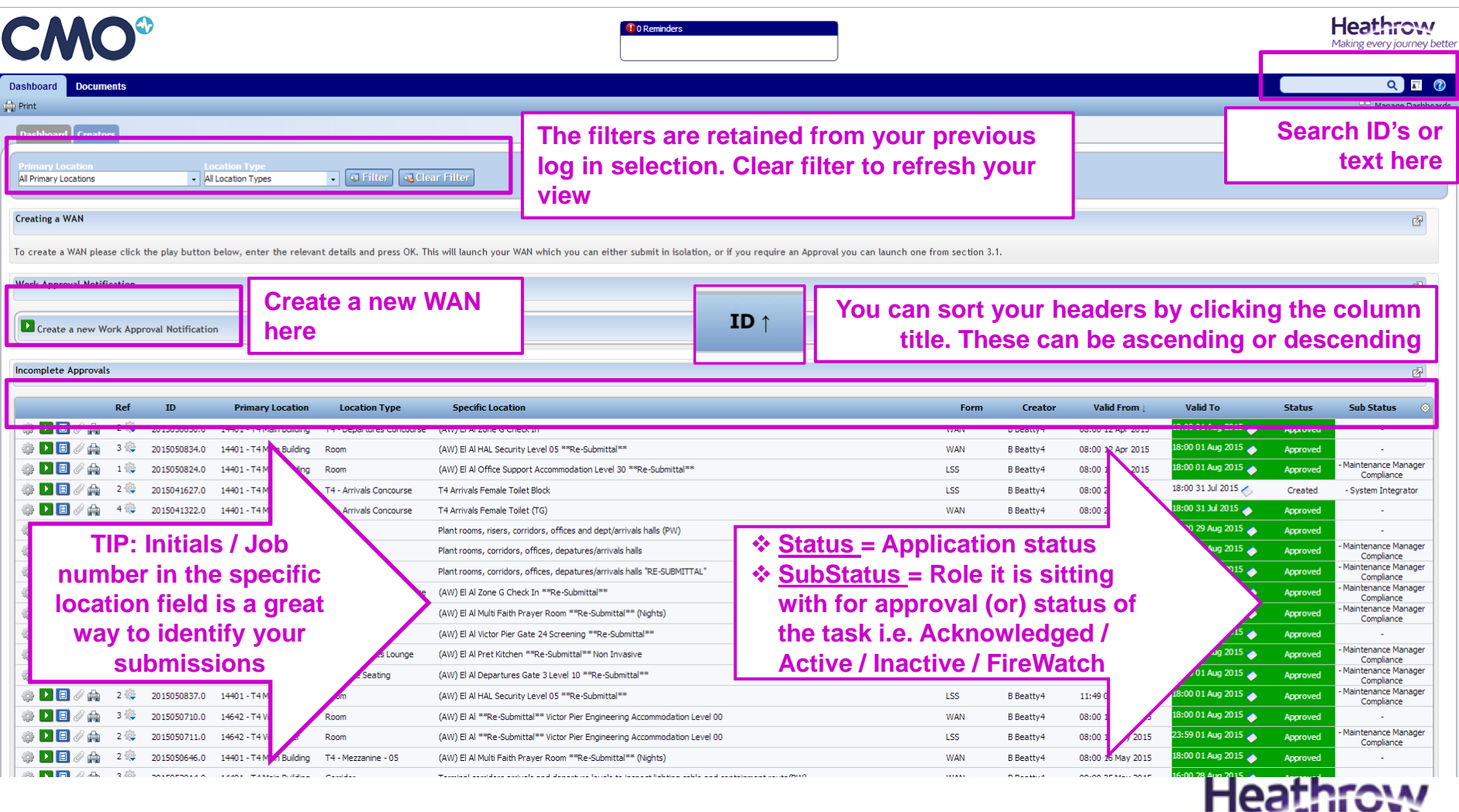

Making every journey better

- **Ref** This identifies the number of attachments. It also identifies the child submissions relating to the WAN. On a child submission will identify the WAN it relates to.
- □ **Specific Location** This is the job description to appear on the dashboard view. Keep it short and specific. Make it relevant and identifiable to you.
- **Form** This is your form type. It will either be your WAN or the forms selected on section 3 on the WAN.

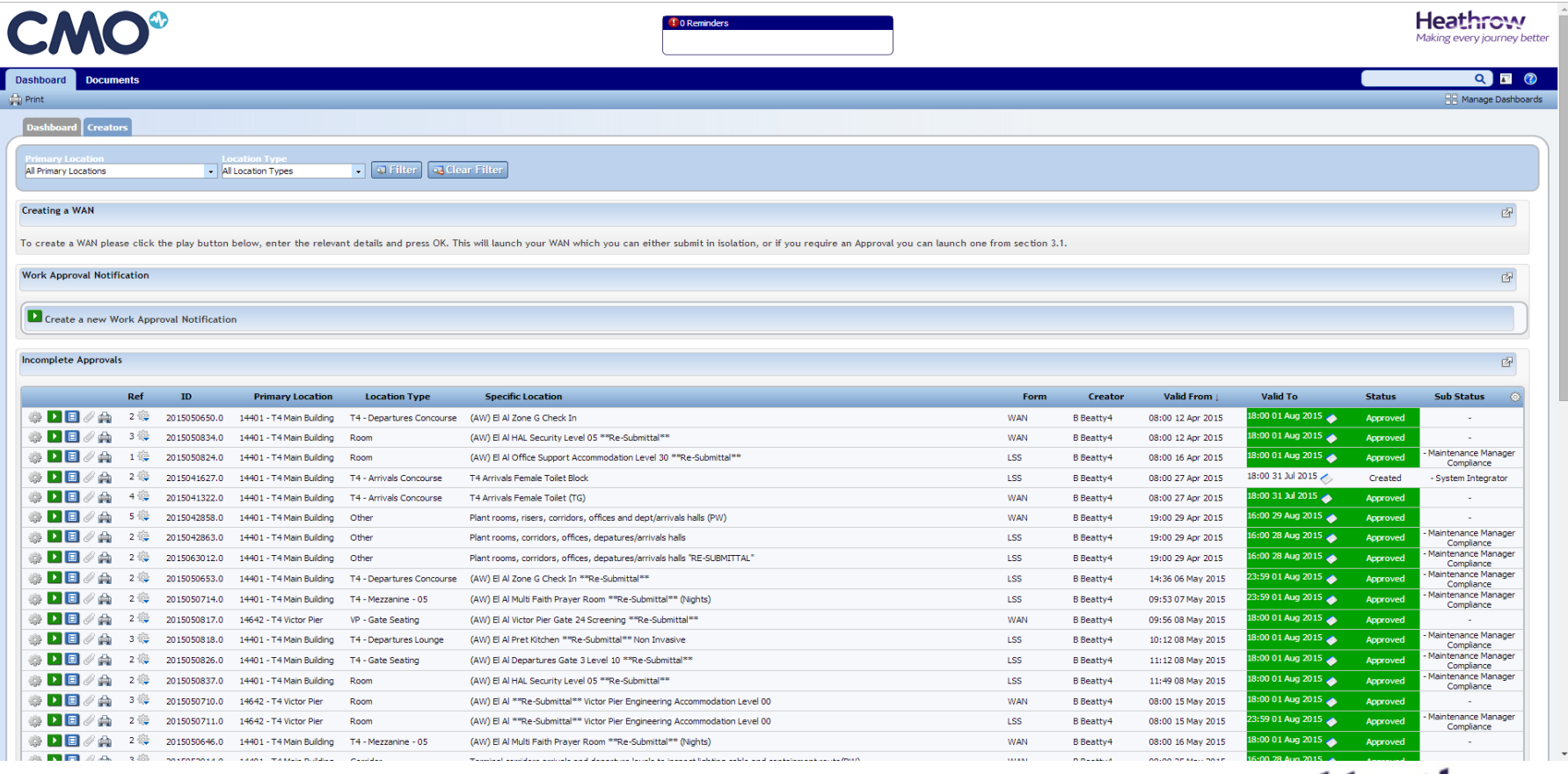

Hea

### **I've created a new WAN…**

#### **ALL fields are compulsory**

The information fields seen in the pop-up box shown below will be the information populated on your dashboard view.

It is also the criteria displayed at the top of the form printout in the event of a works notification check.

#### **NOTE: This pop up is exactly the same on each form created.**

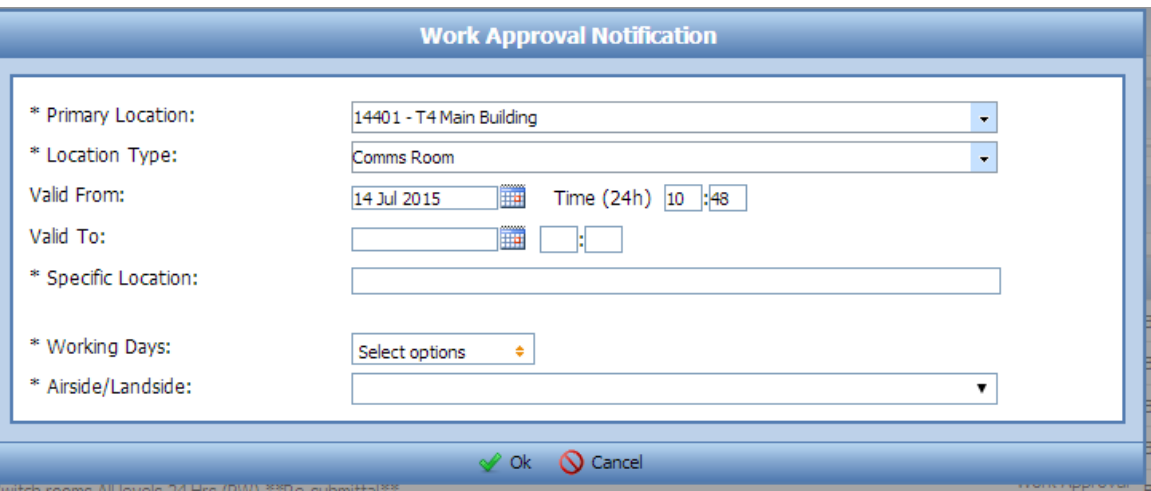

Tip: Once you click OK you can no longer edit this information.

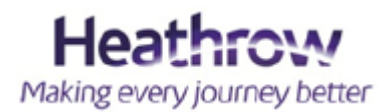

**\*\*PROBLEM\*\*** – I can't see the location I need in my primary location / location type – what do I do?

If this applies to you, please send your request to **Eng\_Works\_Notifications@heathrow.com** with your account log-in name and your account will be updated.

Please select the most accurate location information applicable to your works. This helps to identify area conflicts.

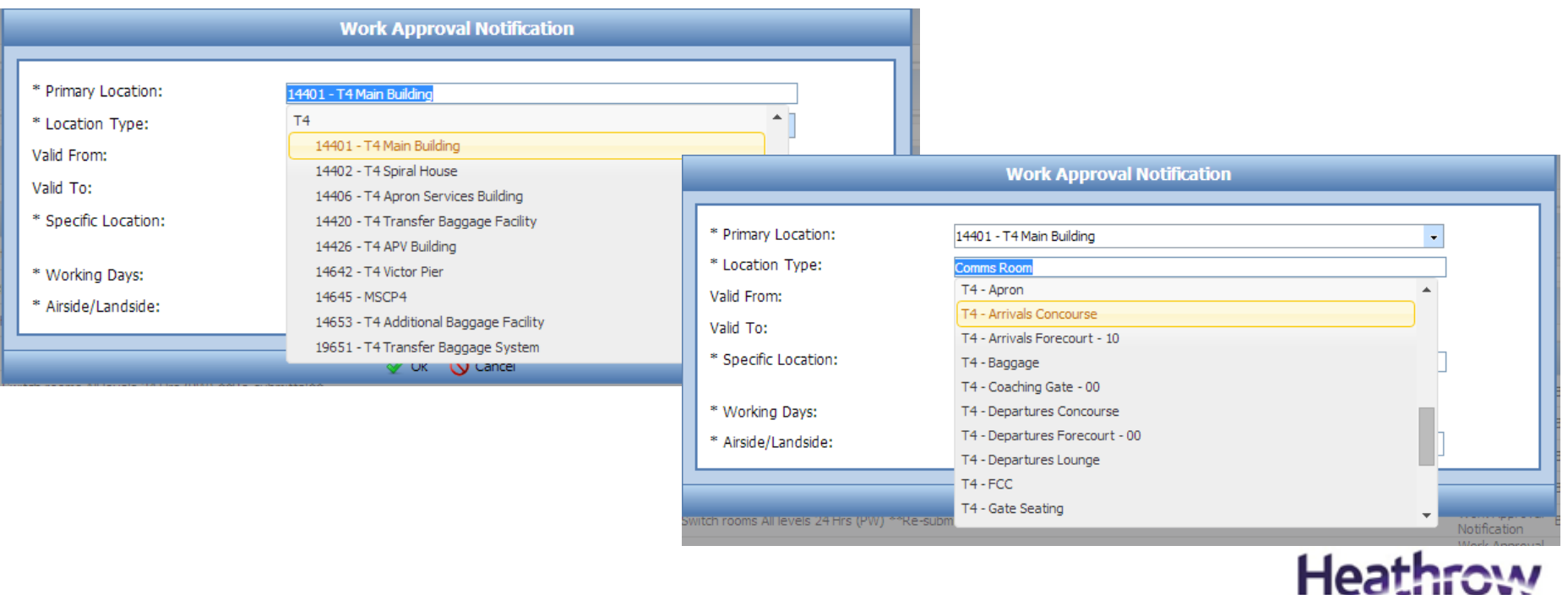

Making every journey better

### **Specific Location** – What do I include?

Our guidelines:

- $\checkmark$  Location (Terminal, stand, block, retail unit, floor level)
- $\checkmark$  Detail of works (e.g. Strip-out, Ansul clean, fire dampers, road surface renewal)
- $\checkmark$  Additional details (initials of project manager / work requestor / job number how you internally identify your submission)
- $\checkmark$  \*Re-submittal\* (only if applicable to your submission)

Tip: If you highlight your text and store this elsewhere you can paste this information into your child submissions. This is to ensure you have consistency on your dashboard and you can relate your submissions to each other in a sort format.

This field has a maximum character length of 100. Use these to suit your company needs. Keep it short & specific (KISS).

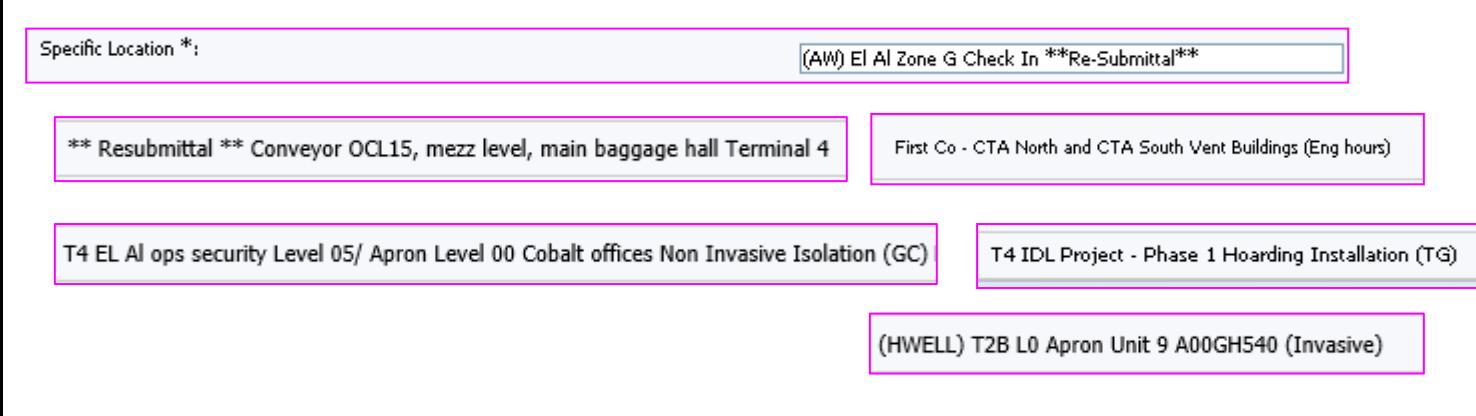

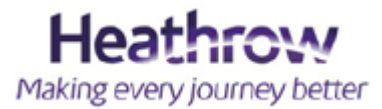

### **Valid From – Valid To**

Whilst you are submitting your dates (you should be as specific as possible), please consider the following:

- Rejections potentially causing delays on all form submissions
- SLA's for each form approver be considerate. Last minute requests and influences applied are not best practice.
- Sufficient time periods a week's worth of work does not need a month window frame, and likewise, a months worth of work does not need to be broken up week by week unless your stages contain different RAMS.

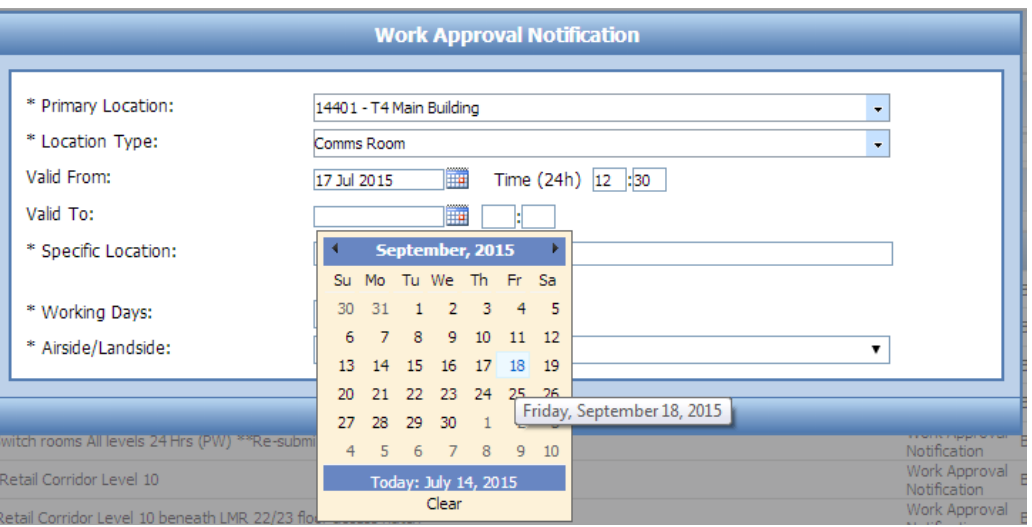

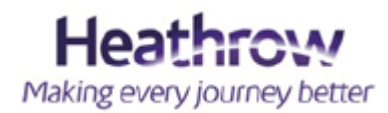

### **Selecting the most appropriate**

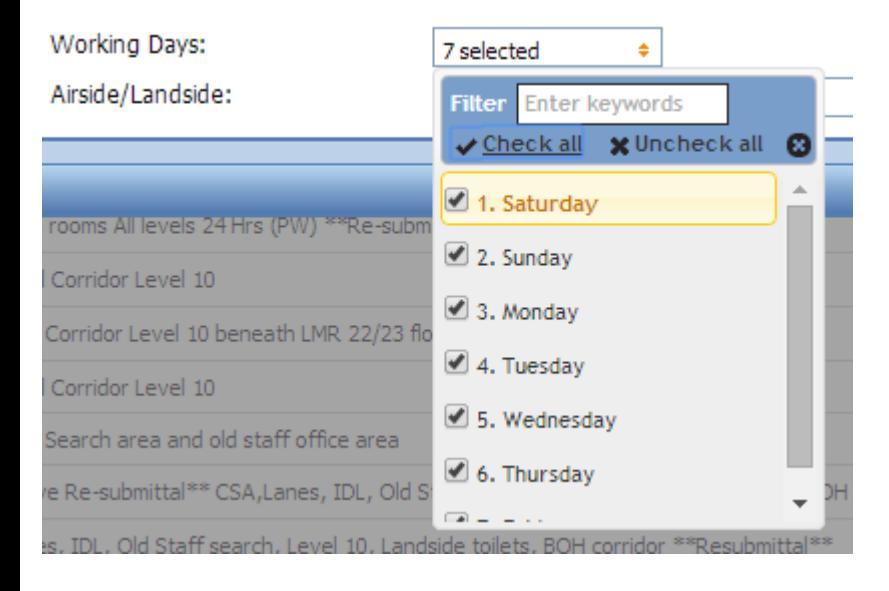

Tip: Working days – select appropriate and click out of the window box to proceed to next question

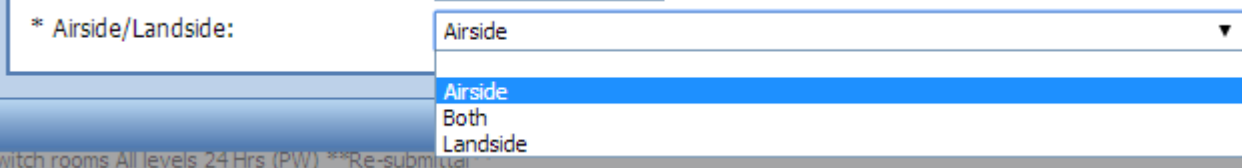

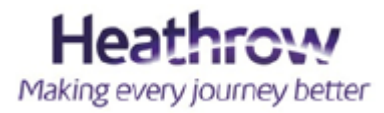

### **Familiarising yourself with page 1 of each form…**

Tip: Page 1 of each form is the same. The information you type in a WAN is replicated as default text onto any child submissions.

Please change the fields applicable to each submission. Your description of works can be elaborated or as brief according to what the approver needs to know.

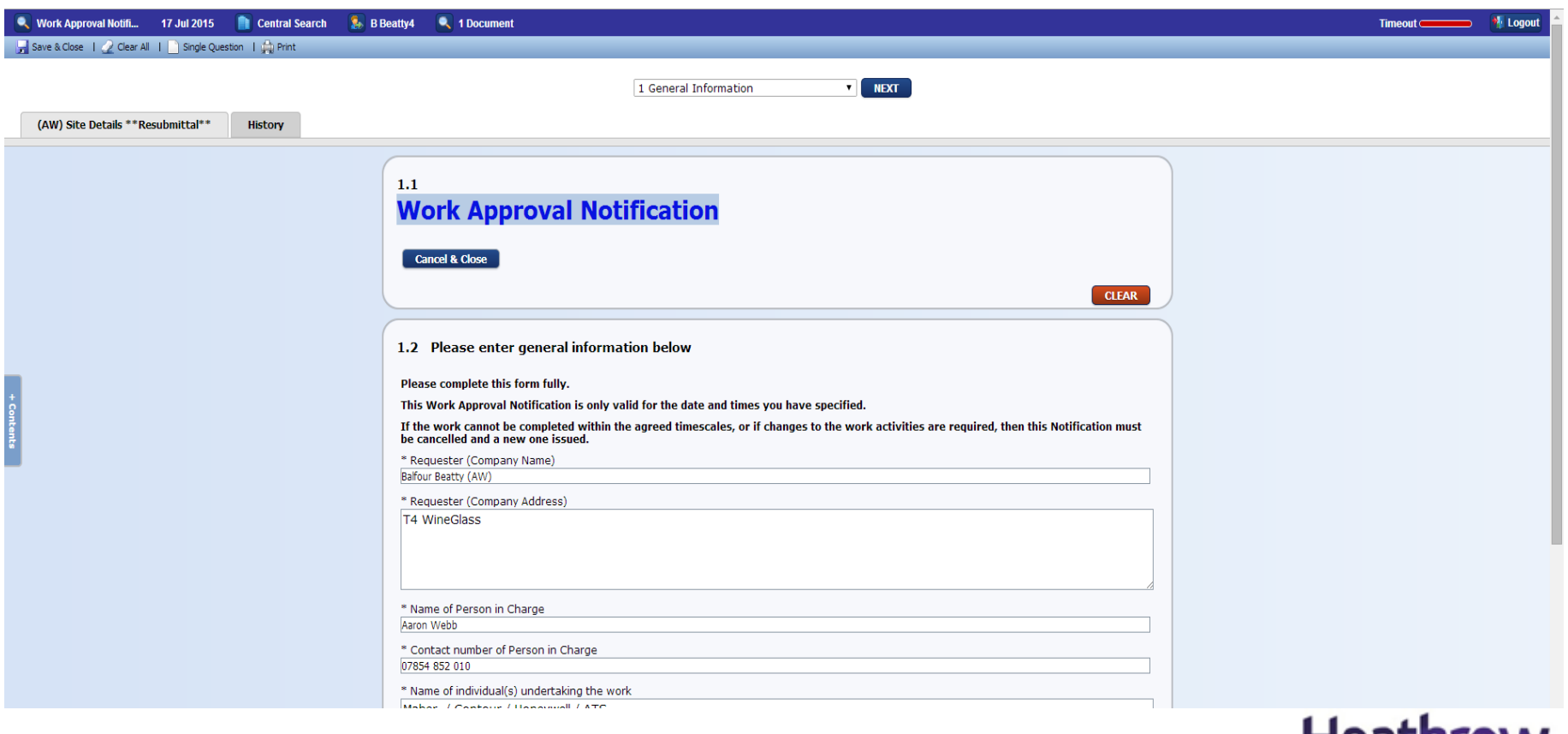

neaunow Making every journey better

### **Familiarising yourself with page 1 of each form…**

The dark blue strip is the form information line.

The light blue line has two main buttons you will use:

- Save & Close If you cannot complete your form due to lack of information, you can save and close and your input will be stored.
- $\triangle$  Print you will see this icon on each form or as a shortcut on your dashboard line item.

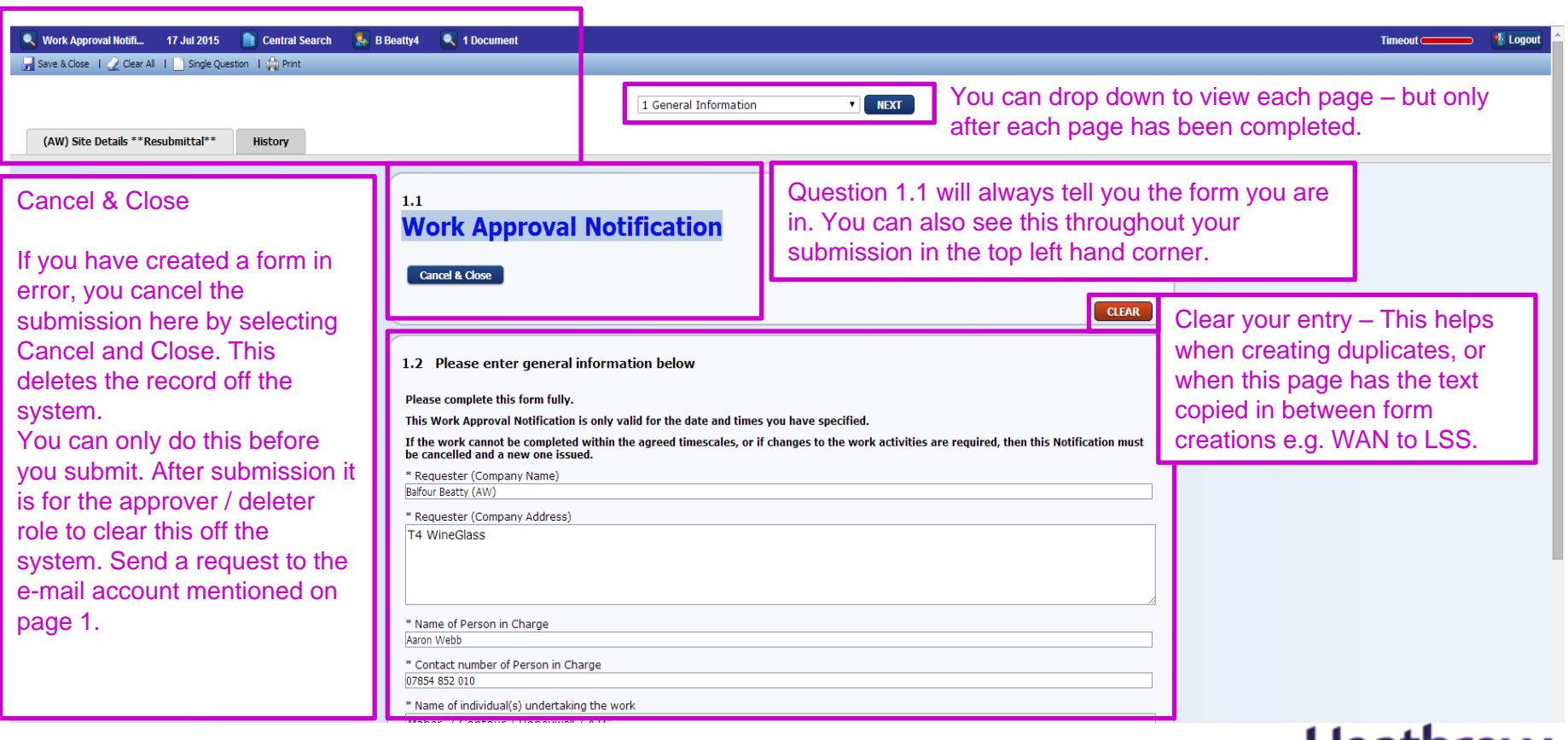

**пеациону** Making every journey better

#### **Attachments**

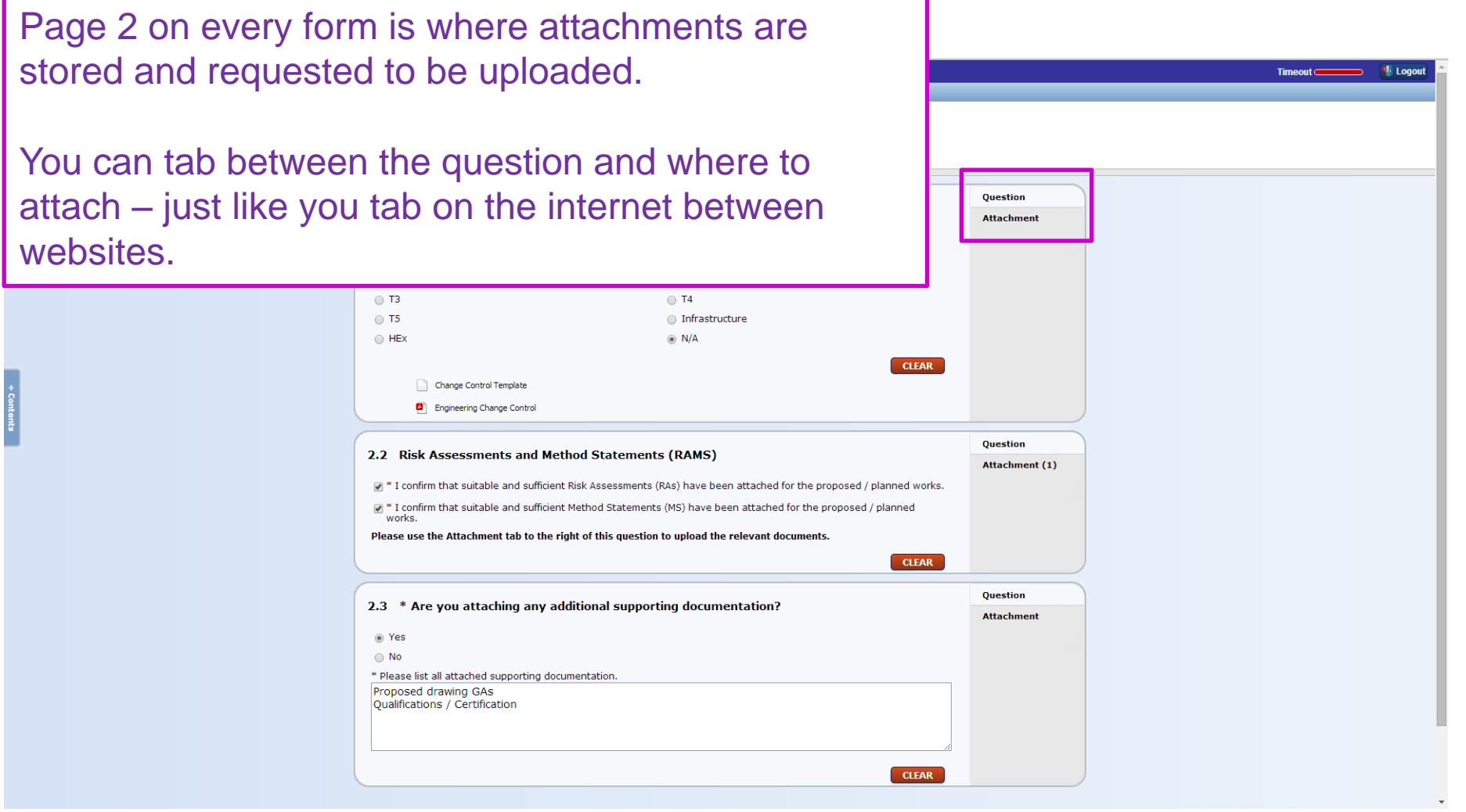

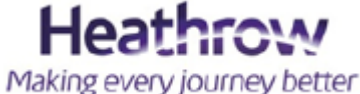

#### **Attachments**

The number of attachments you upload will be shown in (#).

These will also be referenced on your dashboard in the "ref" column.

Using the icons you will see you can upload, delete and also save (download) files you have submitted. This is useful if you have misplaced files or want to download documents from submissions within your login account.

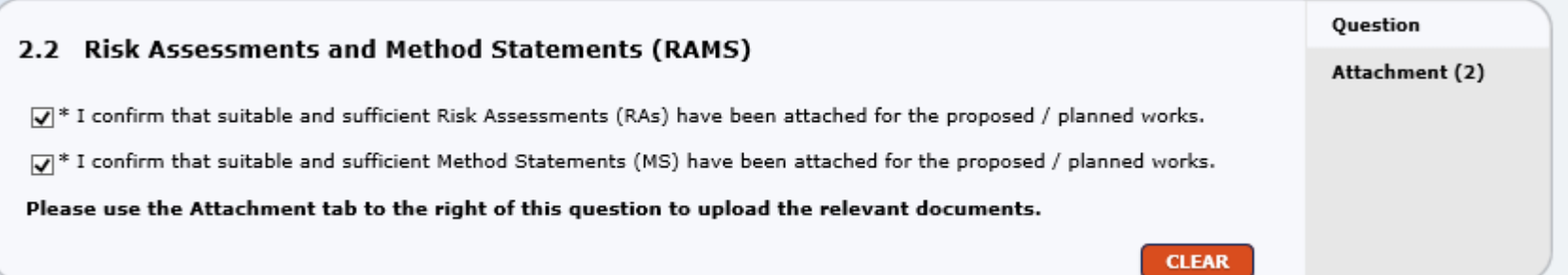

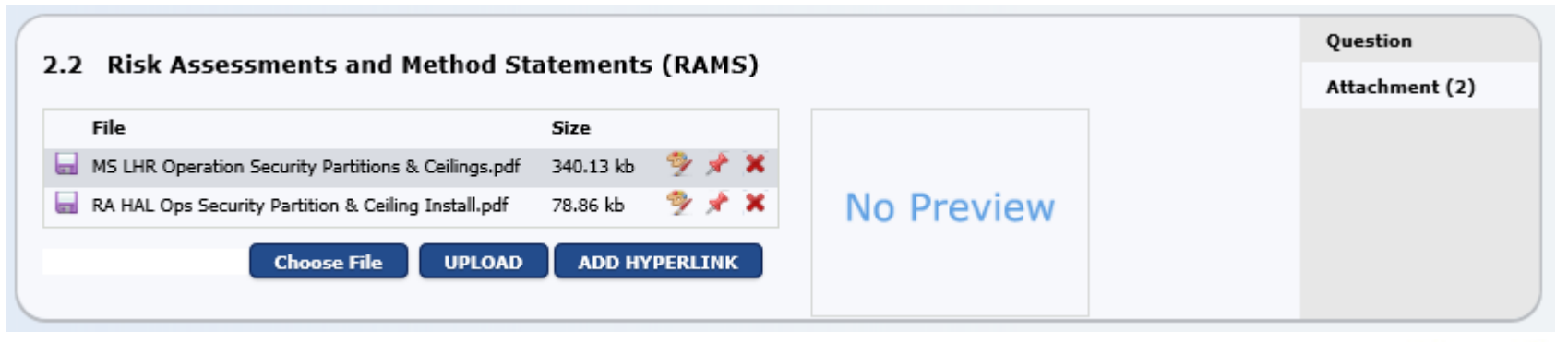

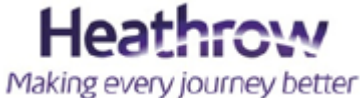

### **WAN Section 3**

The rest of the WAN is self explanatory, however there are 2 forms that follow a slightly more complicated level of submission approval within section 3.1 and 3.2.

- $\checkmark$  LSS Life Safety Systems
- $\checkmark$  Service Protection

**! - Remember the difference between a Controlled Activity and a Permit to work. Your submission is approved however it may be subject to additional authorisation.** 

All submissions that need to be requested on section 3.3 are to be completed external to this web page and alternative systems are in place for these works.

However – if you do need to submit one of these requests, a text box will appear for you to enter your external submission number. Whilst you will see it is not mandatory this will benefit cross referencing. Please submit these within your form as it is an indication to the approver that you are requesting the correct approval for your work piece.

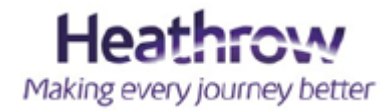

### **How is a Life Safety approval different?**

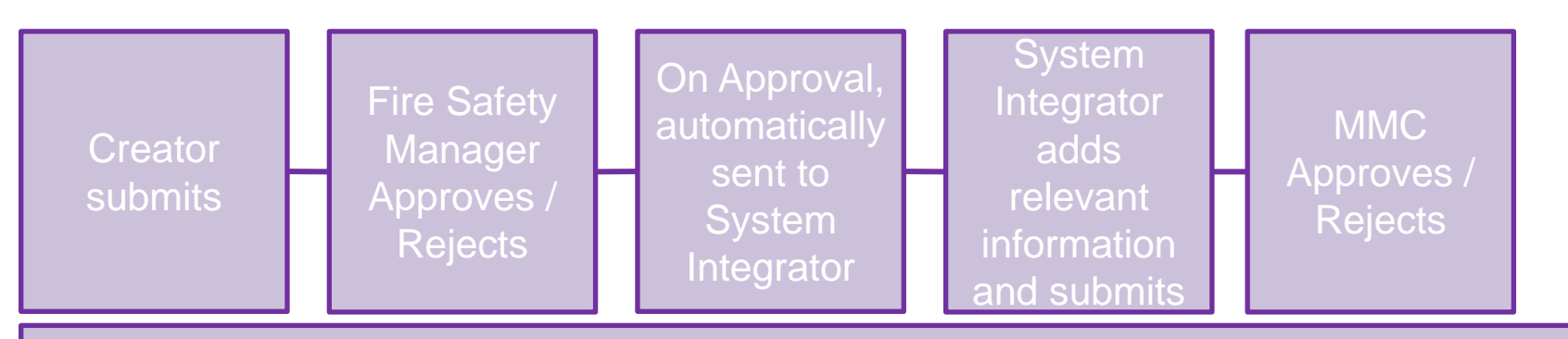

**Status & Sub-status workflow:** Submitted > Fire Safety Manager > System Integrator > Approved / Rejected

Life Safety System (LSS) isolation requests are a chargeable service. These are dealt with directly with the System Integrators. Please contact them at point of first submission.

#### How do I know who to contact?

For any T2, T4 or T5 requests, please contact **Honeywell** on:

• **TBC** 

For the rest of the airport locations (as found on the system dropdown list) please contact **Trinity on**:

• [HeathrowOffice@trinitypro.co.uk](mailto:HeathrowOffice@trinitypro.co.uk)

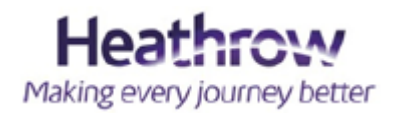

### **How is a Life Safety approval different?**

**Key Information to be included within the Specific Location field that displays when the form type is selected:**

- Non-Invasive / Invasive invasive submissions may require a change control. Refer to the guide on section 2 in order to clarify this.
- Re-submittal (if applicable)

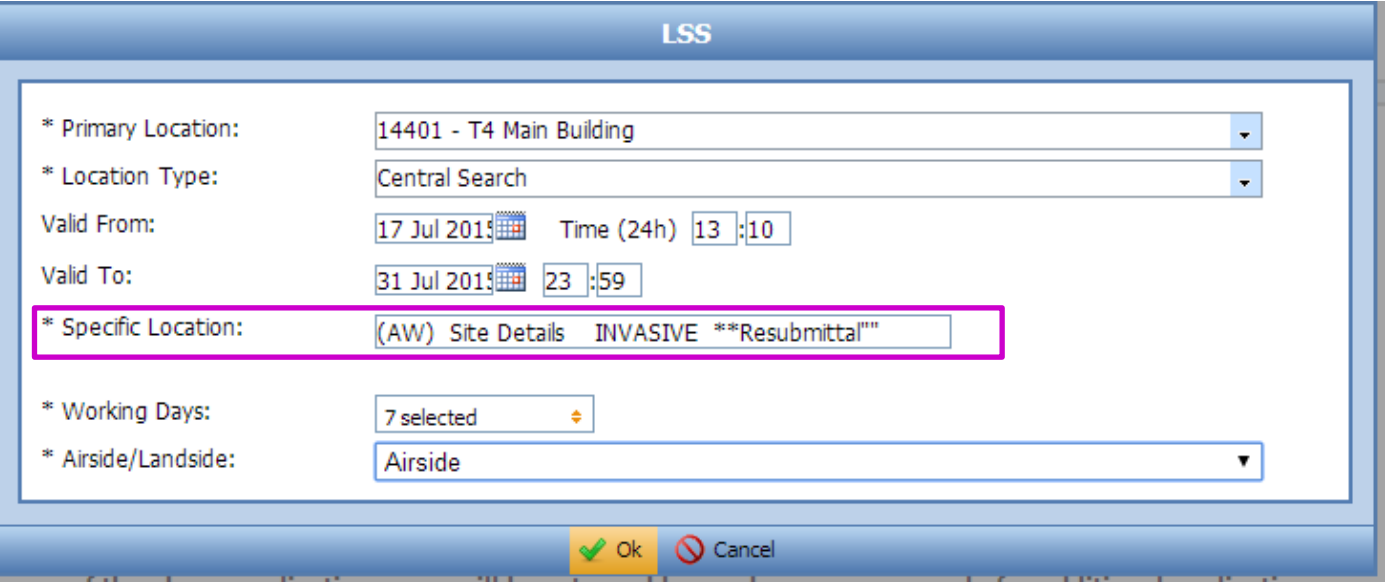

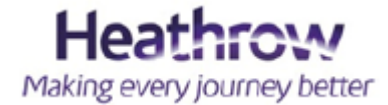

#### **How is a Service Protection approval different?**

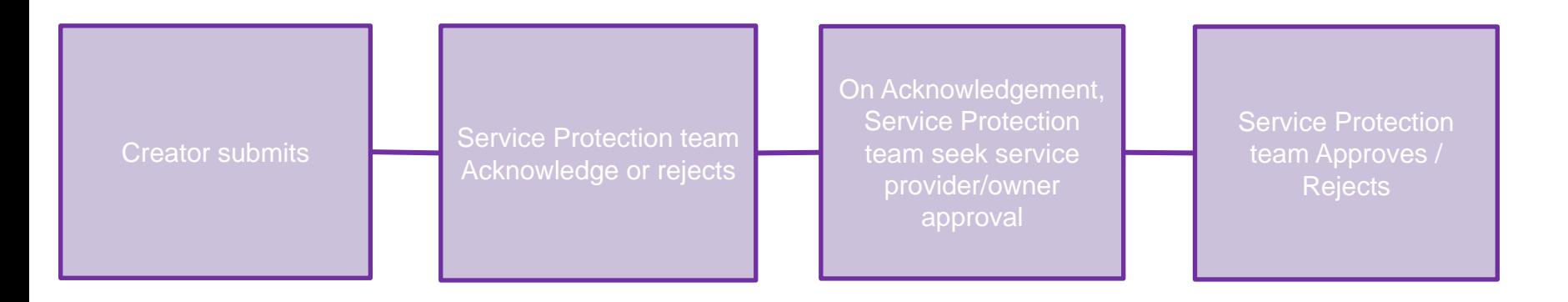

**/Stem Status workflow:** Submitted > Acknowledged > Approved / Rejected

#### **Contacting the team for queries**

Send your e-mail to: [serviceclearance\\_requests@heathrow.com](mailto:serviceclearance_requests@heathrow.com)

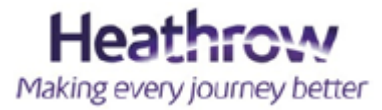

#### **Returning to the WAN – Section 3**

**M** Logot In Section 3, you can create many submissions prior to submitting the **PREVIOUS** 3 Description of Work and Safet **T** NEXT WAN for approval. 3.1 The following activities must be controlled. An application(s) must be completed by clicking on the To view your last form submission, appropriate blue button(s) below click F5 to refresh your screen and Asbestos you will see the button is grey and Life Safety Systems Retail your title of works is shown next to **CLEAR** the form button. 3.2 An additional Permit is required for the following activities before work can commence **Confined Spaces ESR AGL / FEGP / Generators** Click "Clear" and the button will turn **ESR High Voltage ESR Low Voltage** blue again. **Hot Works HTHW / MTHW Service Protection** This then allows you to create **UKPNS DSR** another form of the same type – if After completing any of the above applications, you will be returned here where you can apply for additional applications, or continue to submit this Works Approval Notice the information, task, or dates are **CLEAR** different. 3.3 If the proposed work involves any of the following Activities you will require an Authorisation from HAL. Please confirm by ticking the appropriate boxes whether any of the following activities are to be undertaken Note: This also applies if you are Airside Works Approval coping an approval from a previous **Baggage ATP** Cranes WAN submission. **CLEAR** 3.4 Submission I confirm that the details submitted are correct. Submit **Once all forms have been submitted CLEAR you can complete question 3.4 and PREVIOUS** 3 Description of Work and Safe **V submit for approval. NEXT** 

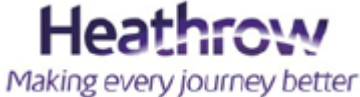

#### **Returning to the WAN – Section 3**

#### This slide shows where the text is visible after clicking F5 from a form submission

Hea

Making every journey better

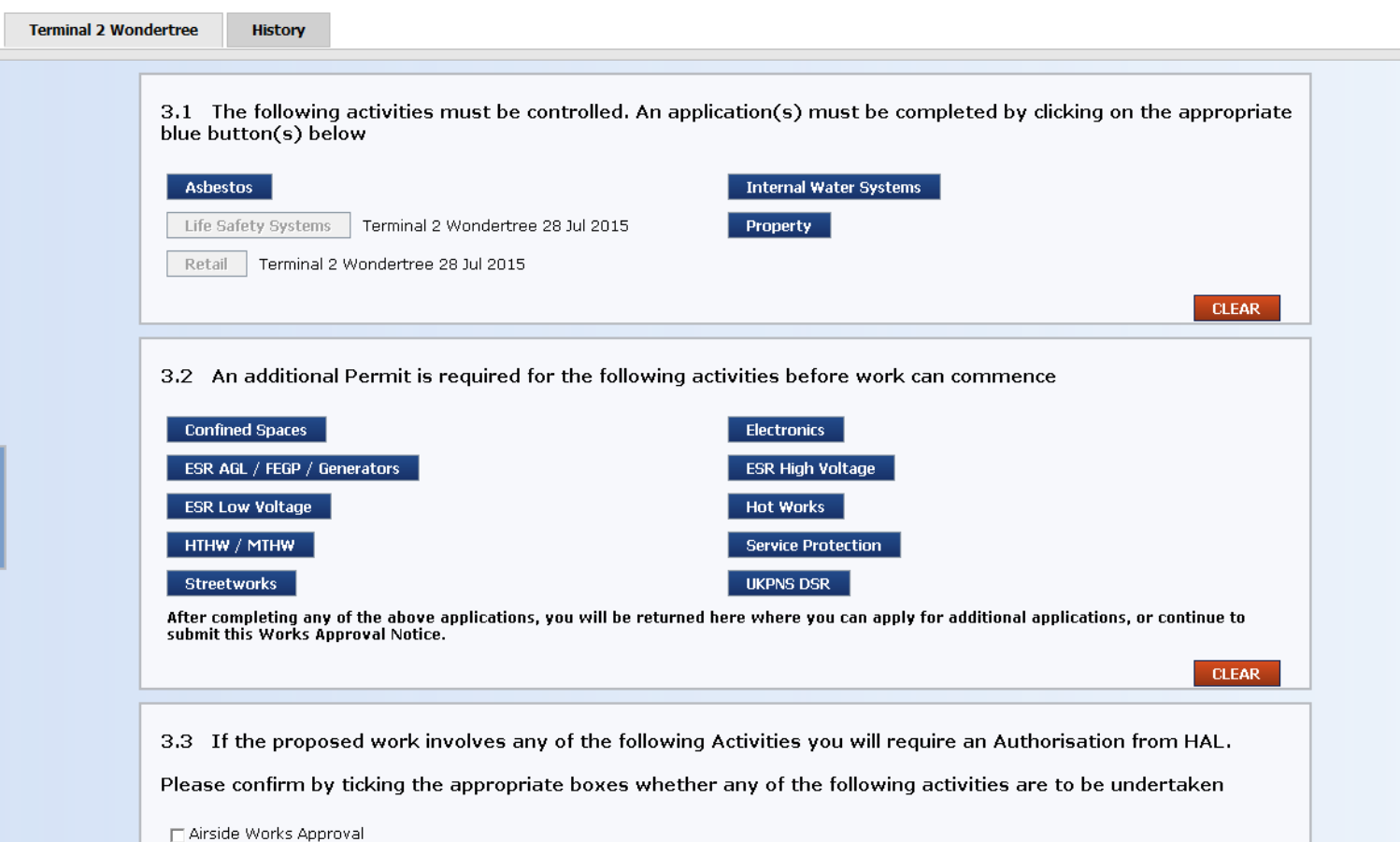

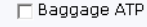

 $\Box$  Cranes

### **Approved and Rejected comments**

All Approval / Rejection comments can be found on the applicable page of your submission.

Please review these comments on each of your approvals to ensure compliance of your approver.

If your submission has been rejected, you can click on the green play button from the dashboard and re-submit with the information requested.

#### **PREVIOUS** 4 Submission & Approval  $\overline{\phantom{a}}$ **NEXT** operty Units History 4.1 Submission I confirm that the details submitted are correct - please click "Submit" for approval by the relevant HAL Authority. Submit Response by thomas interiors 27 Apr 2015 Recognise by Damen Taylor 28 Apr 2015 Response by Aidan O'Doherty 29 Apr 2015 **CLEAR** 4.2 Approval / Rejection reasons If you are an Approver, please provide reasons for why you are approving/rejecting this Authorisation Reasons for Approval / Rejection Please check in with the T2 Permit Office every time you come on site **CLEAR** 4.3 Approval / Rejection Approve Reject Response by Damen Taylor 28 Apr 2015 Response by Aidan O'Doherty 29 Apr 2015 **CLEAR**  $\boxed{\blacksquare}$  NEXT **PREVIOUS** 4 Submission & Approval

#### **Possible WAN Rejected Reasons**

- □ Child submissions rejected affecting your WAN information
- □ Date changes identified by WAN or child approval / rejection's
- □ Insufficient information or attachments
- Operational reasons / Area / Zone conflicts
- $\Box$  Lack of child submissions
- Lack of design / change control approval
- $\Box$  Lack of licence level

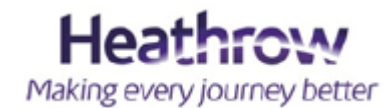

#### **Completing or Cancelling your work request**

After your works have finished, re-enter your submission using the green play button and click "Works Complete".

If your works do not go ahead, or need cancelling after approval, click "Cancel & Close" and enter your reasons for this.

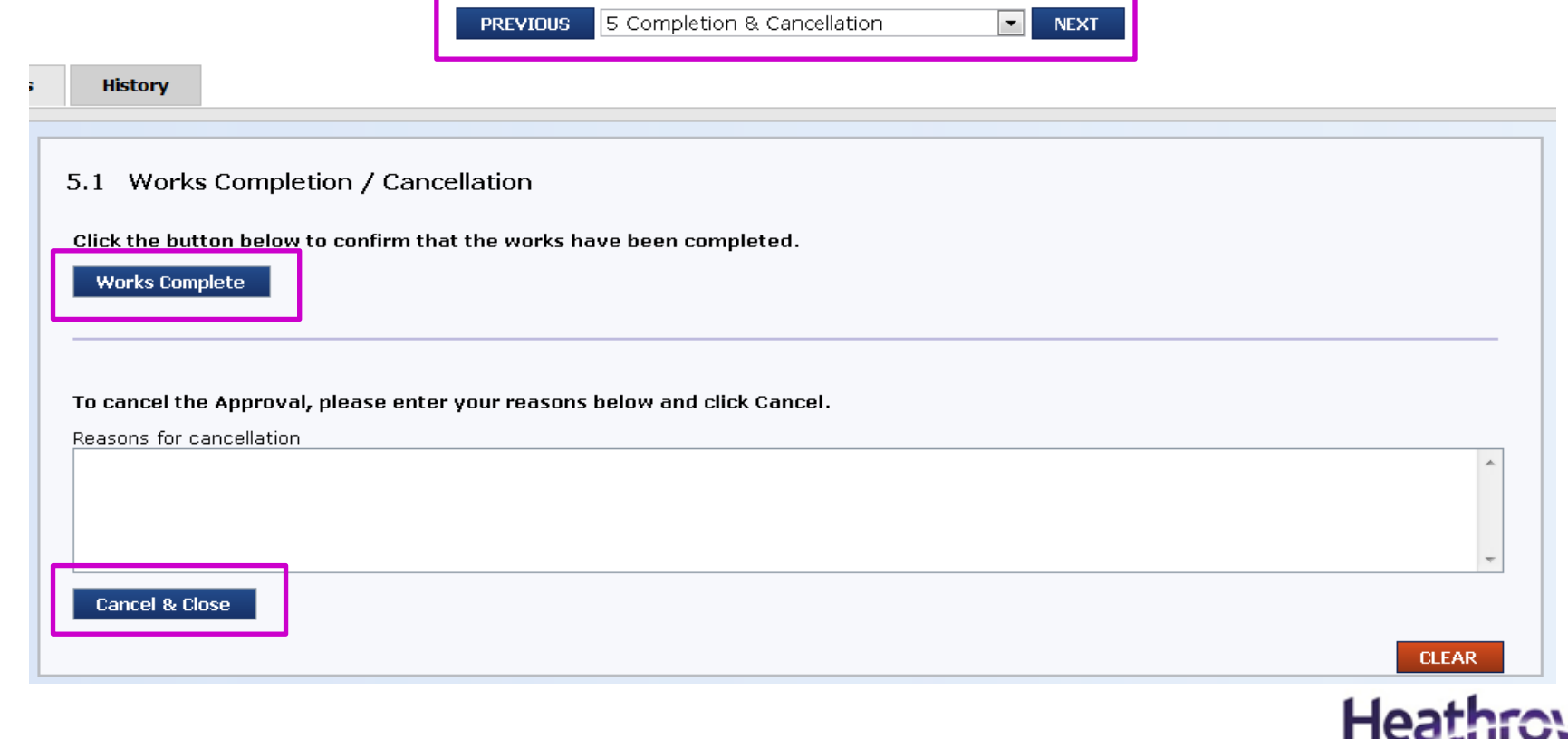

Making every journey better

### **Copying a WAN application**

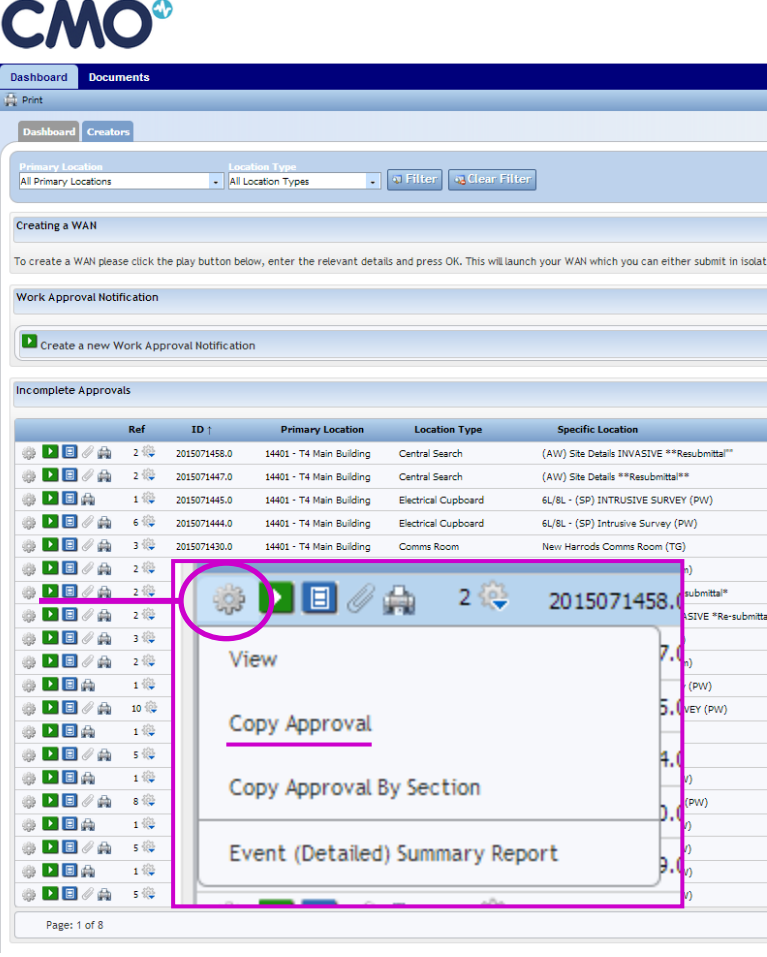

#### **IMPORTANT**

You will see on the main dashboard that the cog icon is next to every submission.

The function must only ever be used on a WAN submission.

### **This is NOT to be used on other forms.**

Throughout your copied approval you will see it holds the WAN attachments and the text information. It will not hold any forms submitted in section 3, however you will see the buttons are greyed out.

You will need to click "clear" to enable form submissions for your new WAN.

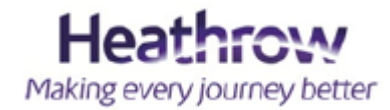

### **Useful contacts….**

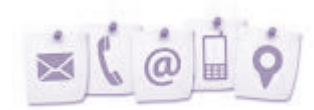

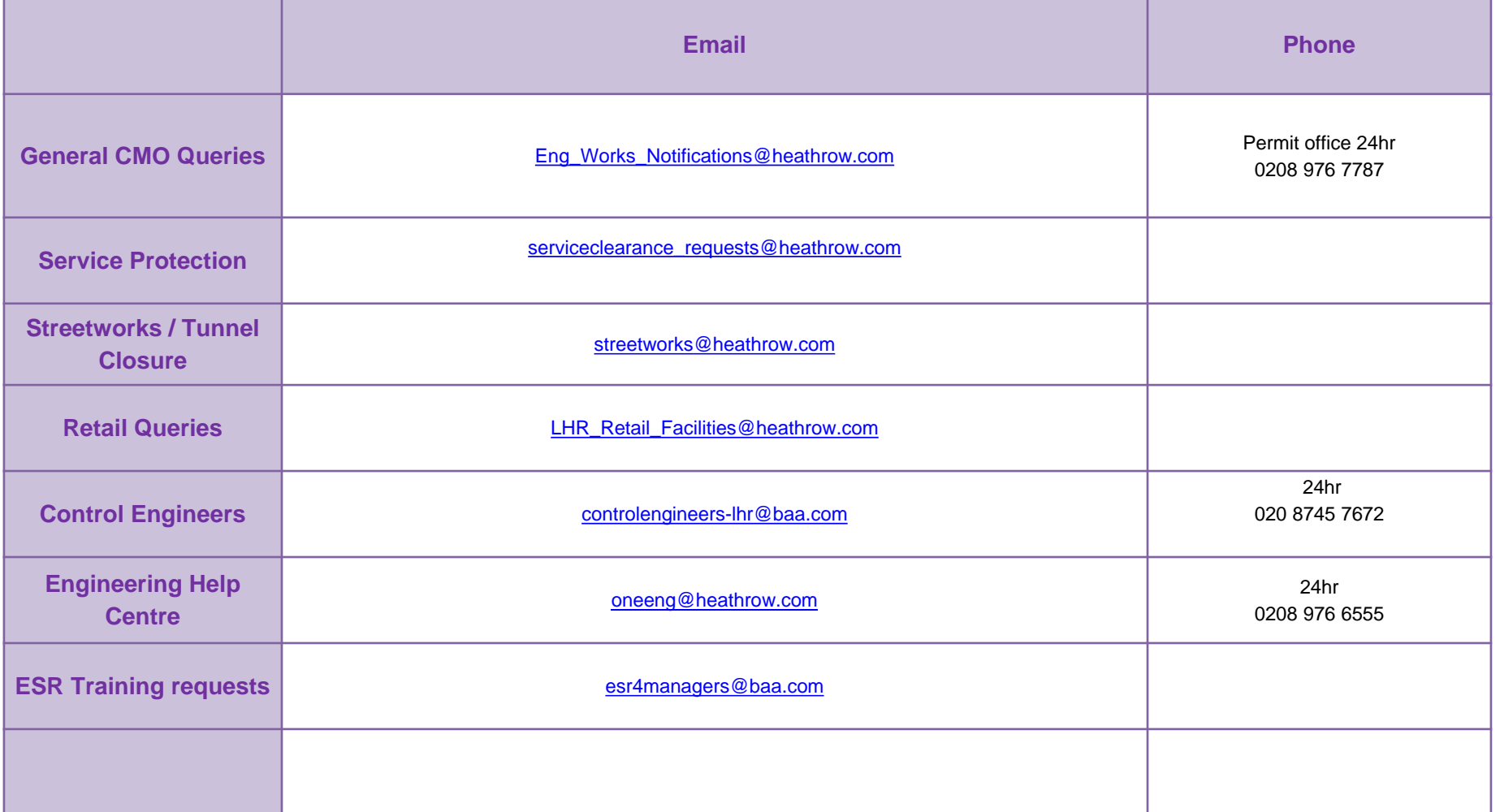

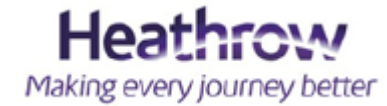